Prezentācijas noformēšanas noteikumi

Valkas Jāņa Cimzes ģimnāzijā

## Noteikumi prezentācijas sagatavošanai

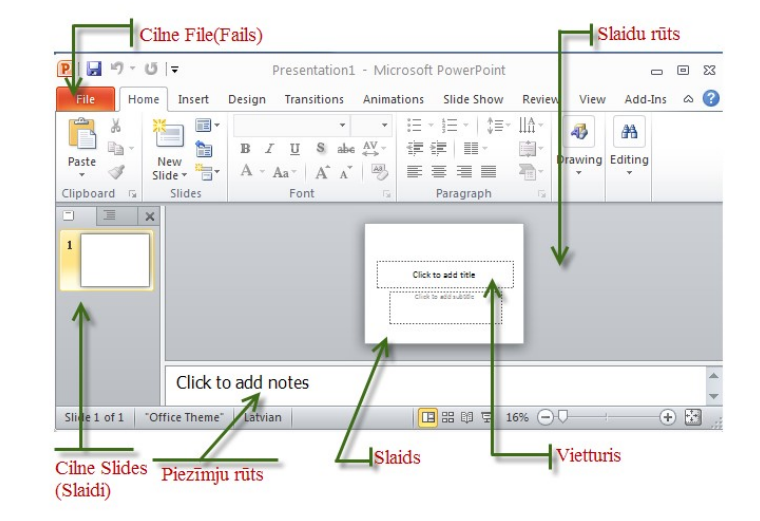

Lai prezentācijai pievienotu jaunu slaidu cilnes Home (Sākums) grupā Slides (Slaidi) atver pogas New Slide (Jauns slaids) un izvēlies slaida izkārtojumu

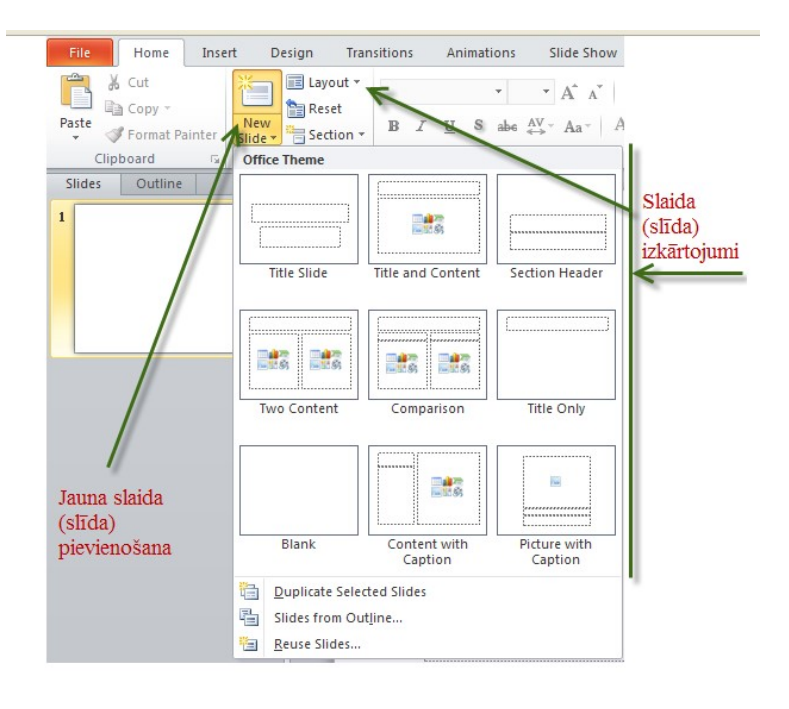

## Lietotnes Microsoft PowerPoint 2010 logs

Lai būtu ērtāk veikt dažādas darbības ar slaidiem un to objektiem, MS PowerPoint loga kreisajā stūrī atrodas

pogas prezentācijas skatu pārslēgšanai.

Prezentācijas apskates veidus iespējams pārslēgt arī, izmantojot cilnes View komandkartes komandas:

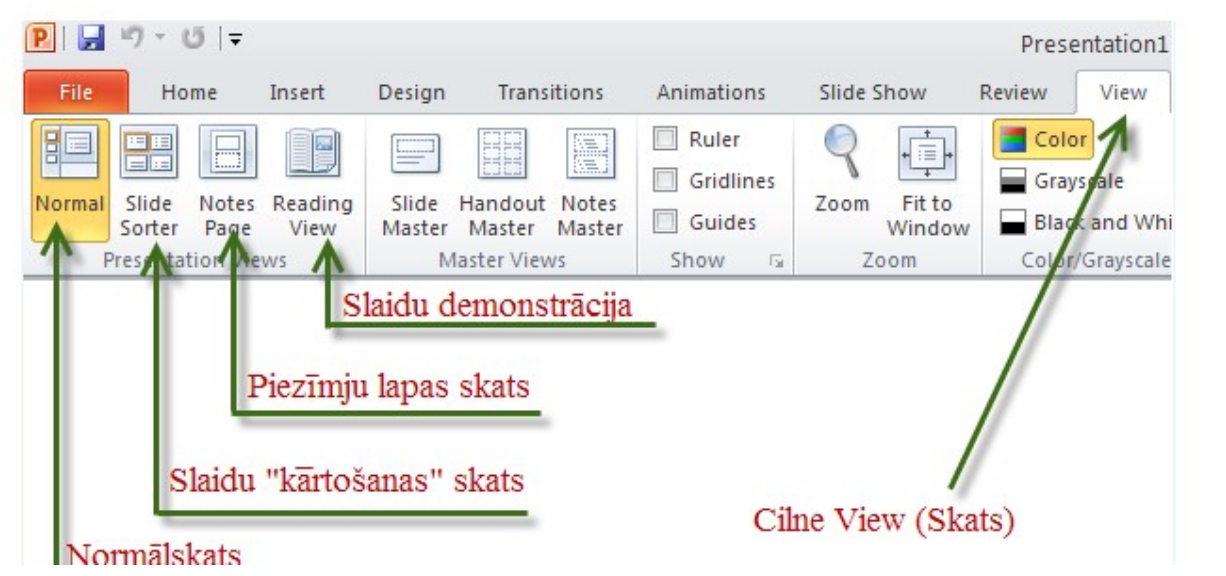

田品印豆

Prezentācijas dizains ir slaidu vienots noformējums, kad fona, virsrakstu, teksta un citu slaidu elementu parametri visos slaidos tiek veidoti pēc viena principa.

Dizainu iestata izpildot klikšķi cilnes Design (Noformējums) grupā Themes (Dizaini).

.<br>Design Colors \*  $Aa$ Built-In **THE RESIDENCE Office AND RESIDENCE** Gravscale Theme **MEDITIAN Anex THE HILL Aspect**  $\blacksquare$ **THE REE** Concourse **Experience County** Equity **THE REAL PROPERTY** Flow Foundry **THE BIRE** Median **NOTE DE Metro Males Best** Module **THE THE Opulent ANTISCHE STRATEGIE CONTINUES** Oriel rigin

Ja nepieciešams, tad dizainu var mainīt - skatā View - Slide Master.

Izvēlētais dizains tiek iestatīts uzreiz visiem slaidiem. Ja nepieciešams dizainu izmantot tikai atlasītajiem slaidiem, tad:

- atver izvēlētā dizaina konteksta izvēlni;
- izvēlnē izvēlas komandu Apply to Selected Slides (Lietot atlasītajiem slaidiem).

Kad slaidiem ir pielietots kāds noformējuma dizains (šablons), krāsu shēmu - dizaina izmantotās krāsas un to savienojumus - var mainīt. Nospiež Colors.

## Veidojot prezentāciju, jāievēro noteikumi:

- vienā slaidā nav daudz dažādu objektu (2 objekti teksts + attēls vai 2 attēli);
- visiem slaidiem izmantots viens un tas pats fonts Arial, virsrakstus izceļ ar stiliem, burtu lielumiem;
- NELIETOT nelatviskotus fontus, specifiskus fontus, jo tie var nebūt citā datorā;
- rakstzīmju izmērs ir no 24 32 pt pamattekstam un 34 44pt virsrakstiem (nav vēlams mainīt prezentācijas ietvaros);
- slaidā ir ne vairāk kā 10 teksta rindiņas, un katrā rindiņā ir ne vairāk kā 6 vārdi;
- līdzīgiem objektiem un darbībām lietotas vienas un tās pašas animācijas;
- vienā slaidā lietot ne vairāk kā 3 krāsas;
- satura izvietojums slaidos ir plānots, organizēts un konspektīvs.

Slaida satura veidošanas paraugs:

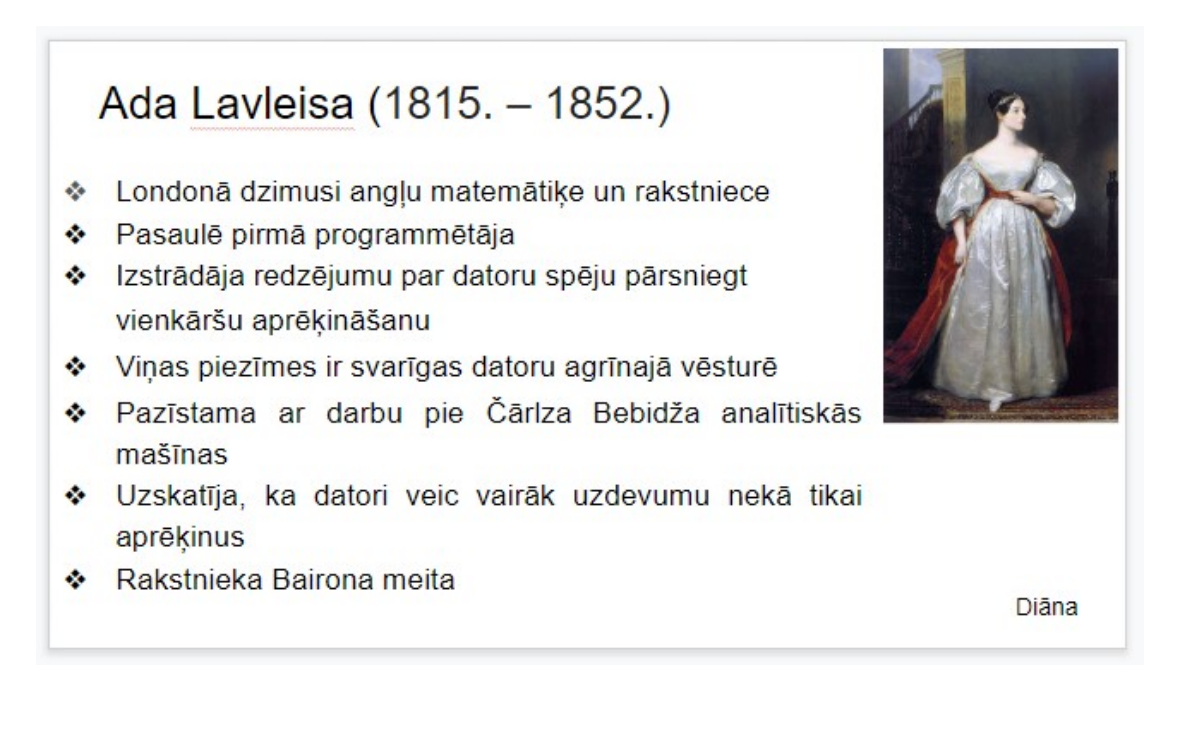

## Prezentāciju var saglabāt:

- piespiežot ātrās piekļuves rīkjoslas pogu Save;
- ar taustinu kombināciju CTRL + S:
- lentes cilnes File izvēloties komandu Save.

Prezentācijas nosaukumu labāk veidot tā, lai izteiktu tās saturu. Nosaukums nedrīkst saturēt šādus simbolus: /, \, >, <, \*, ? , ", |, :, ; un datnes nosaukuma veidošanai ieteicams izmantot latīņu alfabēta burtus un ciparus.

Prezentāciju ir iespējams demonstrēt divos veidos:

- rokas režīmā, vadot slaidu nomainu ar peli vai tastatūras taustiniem;
- automātiskajā režīmā, kurā slaidi un objekti tajos nomainās automātiski.

Pirms drukāšanas var aplūkot prezentāciju tādā izskatā, kādā tā tiks izdrukāta. To nodrošina režīms drukas priekšskatīšanai un izdrukāšanas parametru iestatīšanai.

Drukāšanas priekšskatīšanas un izdrukāšanas režīmā (cilnē File - Print) var noteikt ne tikai drukāšanas parametrus, bet arī rediģēt galveni un kājeni, vienlaikus visas izmaiņas aplūkojot loga priekšskatījuma daļā:

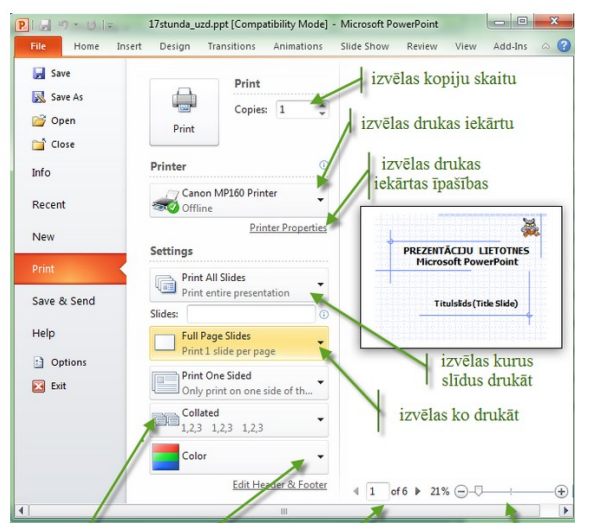

Print All Slides – visus slaidus;

Print Selection – atlasītos slaidus;

Print Current Slide – aktīvo slaidu;

Custom Range – zem saraksta esošajā lodziņā